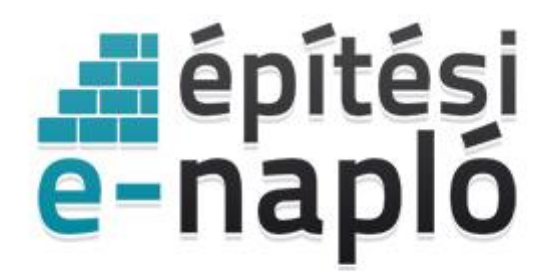

ELEKTRONIKUS ÉPÍTÉSI NAPLÓ ADMINISZTRÁCIÓS RENDSZER

## **E-építési napló saját vagy hozzátartozó részére történő kivitelezés dokumentálása**

*Frissítve: 2020.07.23.*

Az épített környezet alakításáról és védelméről szóló 1997. évi LXXVIII. törvény 39. § (6) bekezdése szerint "*Aki vállalkozó kivitelezői tevékenység végzésére nem jogosult, kormányrendeletben meghatározott építőipari kivitelezési tevékenységet csak az ott meghatározott feltételekkel, saját vagy a Polgári Törvénykönyv szerinti hozzátartozó céljára végezhet.".*

A Polgári Törvénykönyvről szóló 2013. évi V. törvény 8:1. § alapján *"(1) E törvény alkalmazásában 2. hozzátartozó: a közeli hozzátartozó, az élettárs, az egyeneságbeli rokon házastársa, a házastárs egyeneságbeli rokona és testvére, és a testvér házastársa;*".

## **Saját vagy hozzátartozó részére történő kivitelezés - szakképesítéssel**

Az építőipari kivitelezési tevékenységről szóló 191/2009. (IX. 15.) Korm. rendelet 12.§ (6) bekezdés b) pontja szerint saját részre vagy a hozzátartozó részére a vállalkozó kivitelezői tevékenység végzésére nem jogosult, de szakirányú szakképesítéssel rendelkező személy is végezheti az építőipari kivitelezési tevékenység azon szakmunkáit vagy munkafázisait, amelyre a szakképesítése kiterjed. Ebben az esetben a kivitelezési tevékenységet a következőképpen kell dokumentálni:

- Az elektronikus építési naplóban az E-főnapló létrehozásakor ki kell választani a "saját vagy hozzátartozó részére történő kivitelezés" opciót.
- Meg kell adni a kivitelezési tevékenységet végző személy (építtető vagy hozzátartozója) NÜJ azonosítóját.
- Fel kell tölteni a szakképesítést igazoló dokumentumokat (Dokumentumok csatolása).
- Amennyiben a kivitelezési tevékenységet végző személy az építtető, abban az esetben a "Mentés" gombra kattintva az E-főnaplóval együtt automatikusan létrejön a "Kivitelező - napi jelentésért felelős" szerepkör.
- Amennyiben a kivitelezési tevékenységet végző személy nem maga az építtető, abban az esetben a "Mentés" gombra kattintva létrejön az E-főnapló, és meghívásra kerül a kivitelezési tevékenységet végző hozzátartozó "Kivitelező -napi jelentésért felelős" szerepkörre, melyet a "Visszaigazolások" fülön el kell fogadnia.
- Az így létrehozott E-főnaplóban kivitelezési szerződés feltöltése és további szerepkörök kiosztása nem lehetséges.
- Ezután a kivitelezést végző személy a "Munka megkezdése" gomb megnyomásával megkezdheti a kivitelezési tevékenység dokumentálását az egyéb felhasználói útmutatók szerint.
- A kivitelezési munkafázis befejezésekor a kivitelezői nyilatkozat megtétele után a "Munka befejezése" gombra kattintva, azt követően zárható le az E-főnapló.

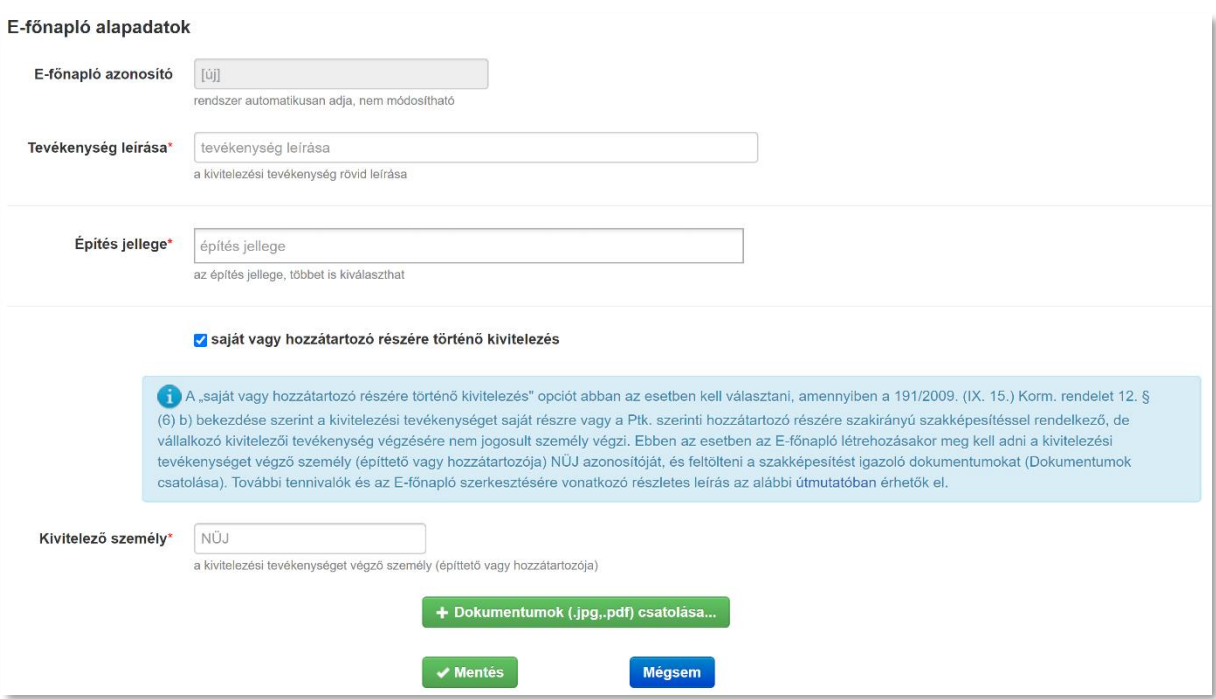

*E-főnapló létrehozása saját vagy hozzátartozó részére kivitelezési tevékenységet szakképesítéssel végző személy esetén*

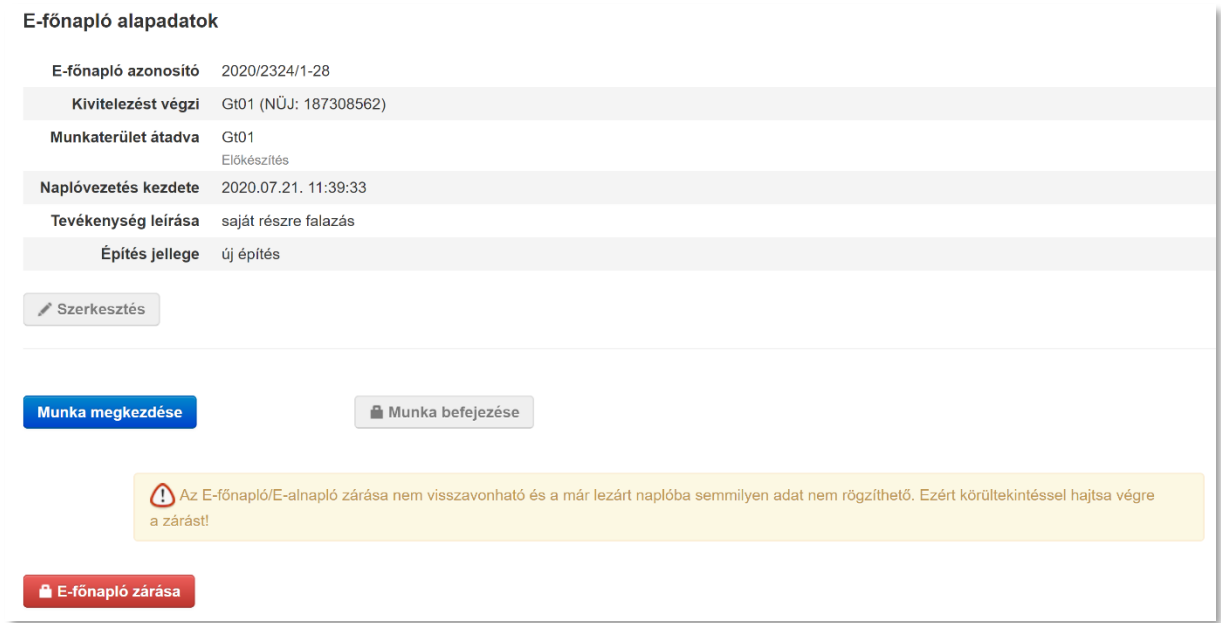

*kivitelezési tevékenység dokumentálásának megkezdése saját vagy hozzátartozó részére a kivitelezési tevékenységet szakképesítéssel végző személy által*

## **Saját vagy hozzátartozó részére történő kivitelezés - szakképesítés nélkül**

Az építőipari kivitelezési tevékenységről szóló 191/2009. (IX. 15.) Korm. rendelet 12.§ (6) bekezdés a) pontja szerint kivitelezési dokumentációhoz kötött építőipari kivitelezési tevékenység építési szakmunkáit vagy annak egyes munkafázisait saját részre vagy hozzátartozó részére a vállalkozó kivitelezői tevékenység végzésére nem jogosult, szakirányú szakképesítéssel nem rendelkező személy is végezheti a vállalkozó kivitelező jóváhagyásával, felügyeletével. Ebben az esetben a kivitelezési tevékenységet a következőképpen kell dokumentálni:

- A saját, illetve a hozzátartozó részére végzendő építőipari kivitelezési tevékenységet a vállalkozó kivitelezővel kötendő kivitelezési szerződésben szükséges rögzíteni.
- Az elektronikus építési naplóban a vállalkozó kivitelező részére a szokásos módon létre kell hozni az elektronikus főnaplót vagy alnaplót és el kell végezni az elektronikus építési napló alkalmazással kapcsolatos kézikönyvek és útmutatók szerinti lépéseket.
- A "Szerződés rögzítése" során "A saját vagy hozzátartozó részére végzett építési tevékenység (nem választható - lásd fent a tájékoztatót)" kiválasztására az alkalmazás már nem ad lehetőséget. Erről a világoskék sávban megjelenő szövegrészlet is tájékoztat.
- A "Napi jelentés" megtétele során az "Új szakma" mezőben szükséges rögzíteni a saját vagy hozzátartozó részére végzett építési tevékenységet végző személyeket. Oly módon, hogy a "Napi létszám adatok" megadásakor a legördülő "Szakma" mezőben az "Egyéb, kivitelezési tevékenységet saját vagy hozzátartozó részére végző személy" sort szükséges kiválasztani.
- A "Bejegyzések" alatt az "Új bejegyzés" szövegében rögzíteni kell a szerződés szerinti saját célú tevékenységet.

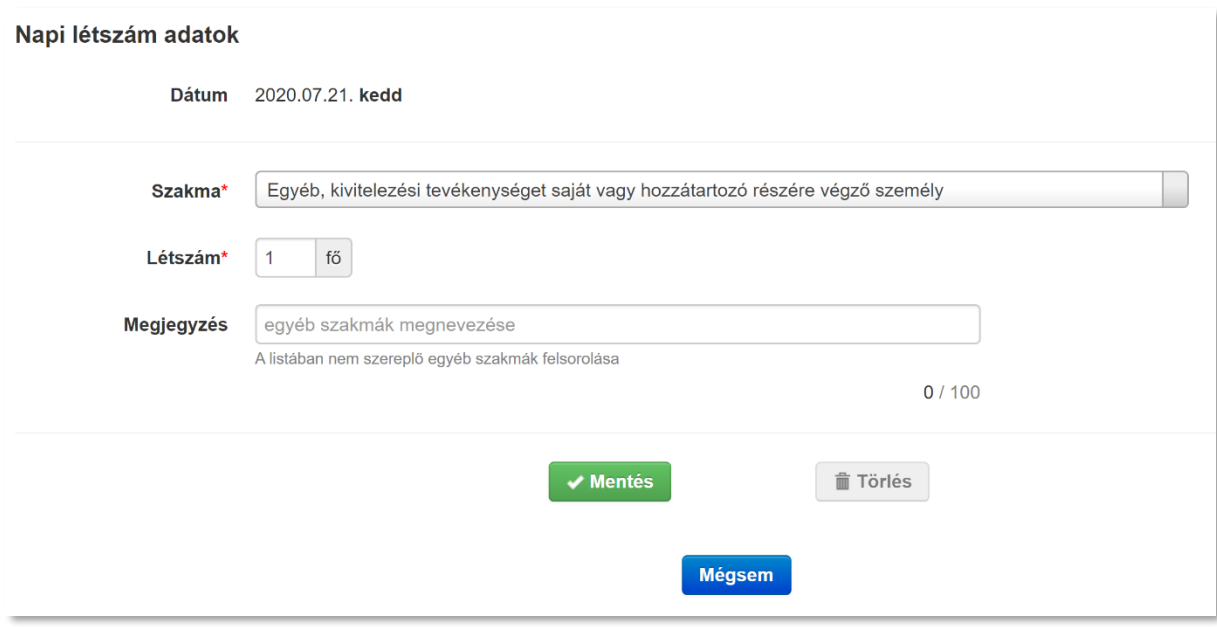

*saját vagy hozzátartozó részére kivitelezési tevékenységet szakképesítés nélkül végző személyek rögzítése a Napi jelentés/Napi létszámadatoknál.*